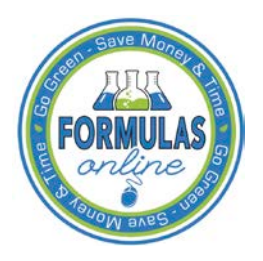

# Formulas Online

# **Printing Submissions**

This document discusses the basic information for printing submissions in the Formulas Online system. This document includes the following information:

- [Print Functions \(Internet Explorer\)](#page-0-0)
- [Print Functions \(Submissions\)](#page-1-0)

## <span id="page-0-0"></span>Print Functions (Internet Explorer)

Formulas Online supports standard Internet Explorer print functions.

Follow these steps to print a page in Formulas Online:

- 1. Go to the page in Formulas Online you wish to print.
- <span id="page-0-1"></span>2. Select **File > Print** from the Internet Explorer menu or select the icon. The Print dialog displays. See [Figure 1.](#page-0-1)

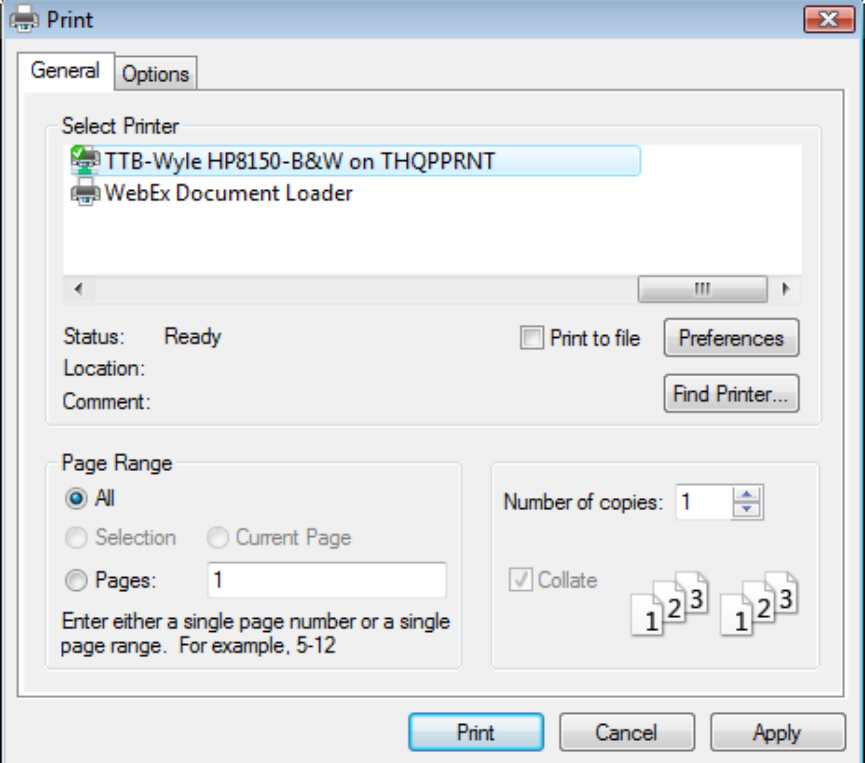

**Figure 1: Printing Submissions – Print Dialog**

3. Select the **Print** button. The page is sent to the selected printer and printed.

### <span id="page-1-0"></span>Print Functions (Submissions)

Formulas Online supports printing printer-friendly versions of submissions.

Using the action bar, you can print from any tab of a submission. Follow these steps to print a submission:

1. Perform a search for the submission. See [Searching for Submissions, Samples, and Formulas](http://www.ttb.gov/foia/fonl-docs/searching_for_submissions_samples_and_formulas.pdf) for more information.

Alternatively, locate the submission you wish to print on the My Submissions home page.

- 2. Select the Submission ID link to display the submission.
- <span id="page-1-1"></span>3. Select the Print link in the action bar. The Print Submission pop-up window displays. See [Figure 2.](#page-1-1) For Rider submissions, the "Formula Summary" option will not display.

#### **Figure 2: Printing Submissions – Print Pop-Up Window**

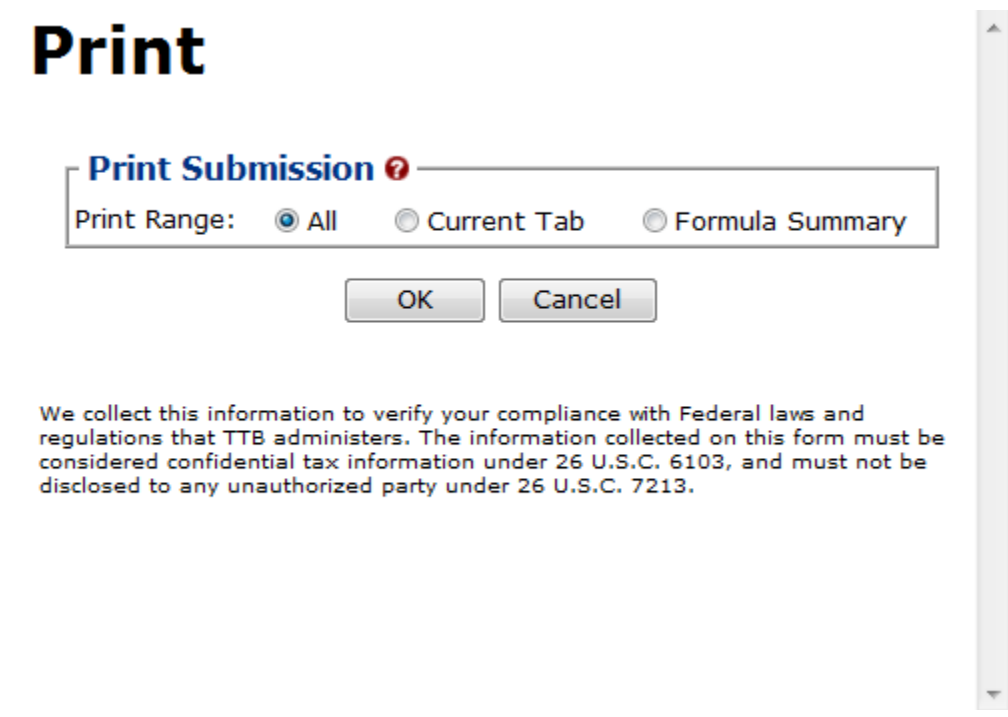

- 4. Select the radio button next to the Print Range.
	- a. "All" will display all tabs for the submission. See [Figure 3](#page-2-0) [Figure 6.](#page-5-0)
	- b. "Current Tab" will display only the tab you were viewing when you selected the **Print** link. See [Figure 7.](#page-6-0)
	- c. "Formula Summary" will display data from the Main and Formula tabs for Drawback submissions and data from the Main, Formula, Results, and Return tabs for Uniform and SDA submissions. See [Figure 8.](#page-7-0)
- 5. Select the **OK** button. The printable version of the submission displays.

►**Note:** Check your page orientation settings before printing. Most pages print well as Portrait, but some Formula and Sample pages are wider and print best as Landscape.

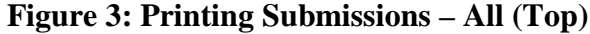

<span id="page-2-0"></span>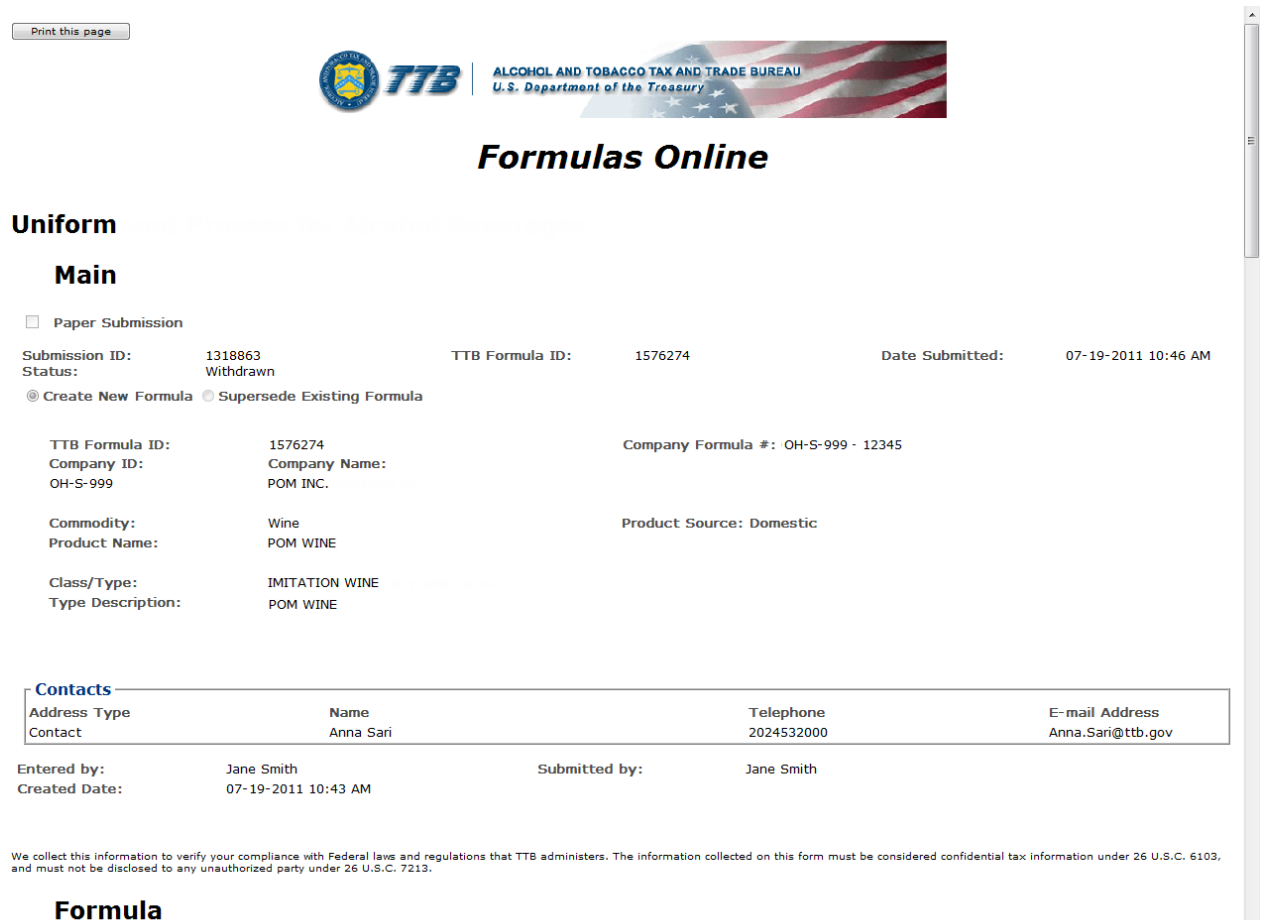

# **Figure 4: Printing Submissions – All (Middle 1)**

 $\ddot{\phantom{0}}$ 

### **Formula**

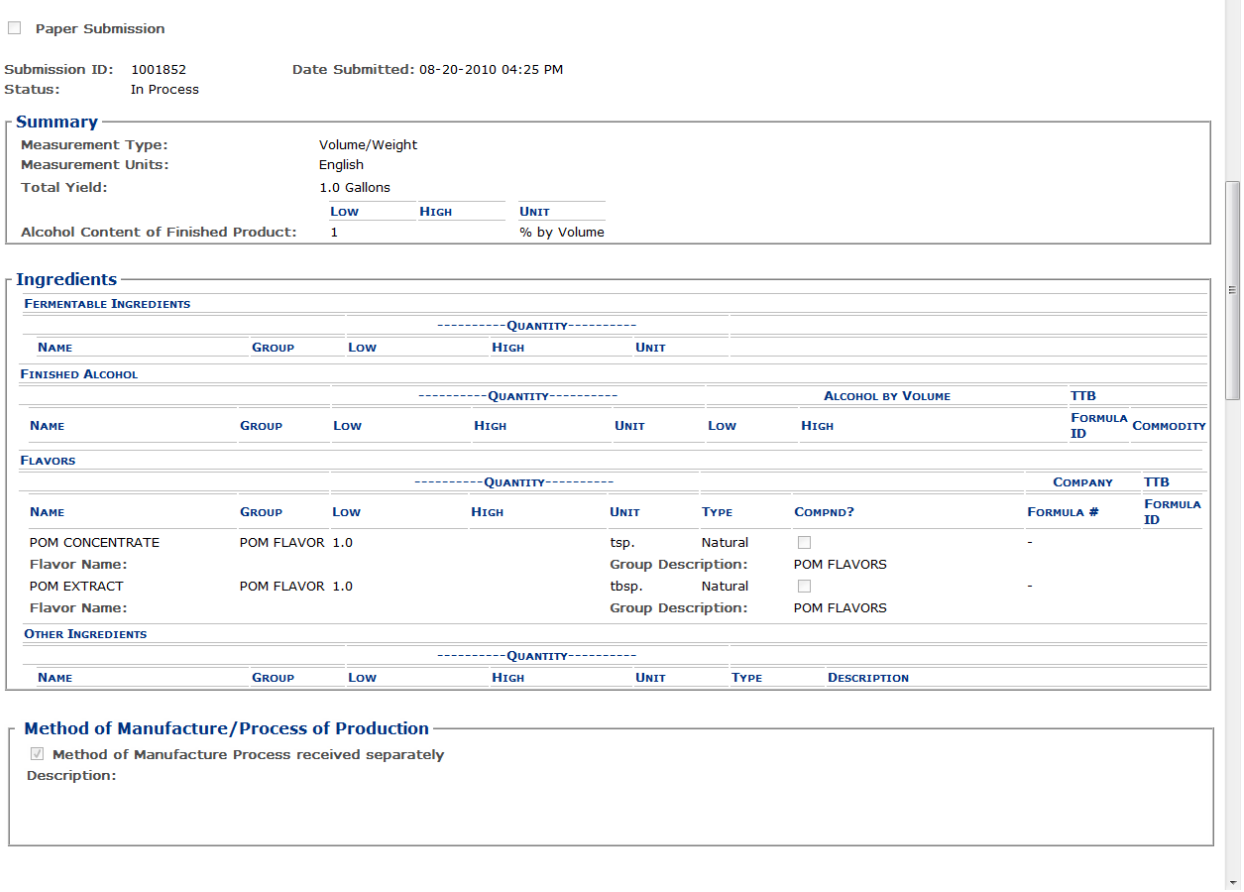

# **Figure 5: Printing Submissions – All (Middle 2)**

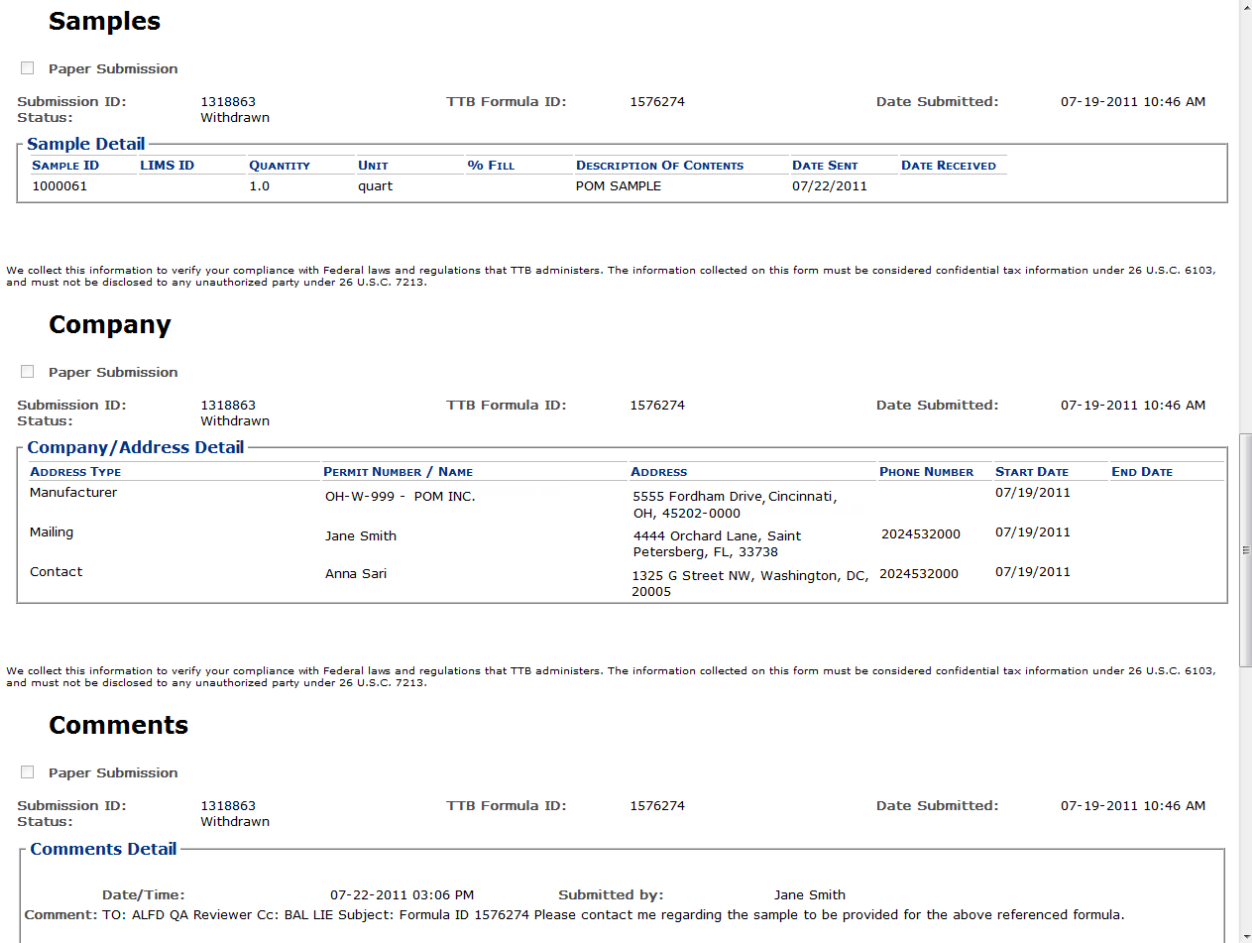

# **Figure 6: Printing Submissions – All (Bottom)**

<span id="page-5-0"></span>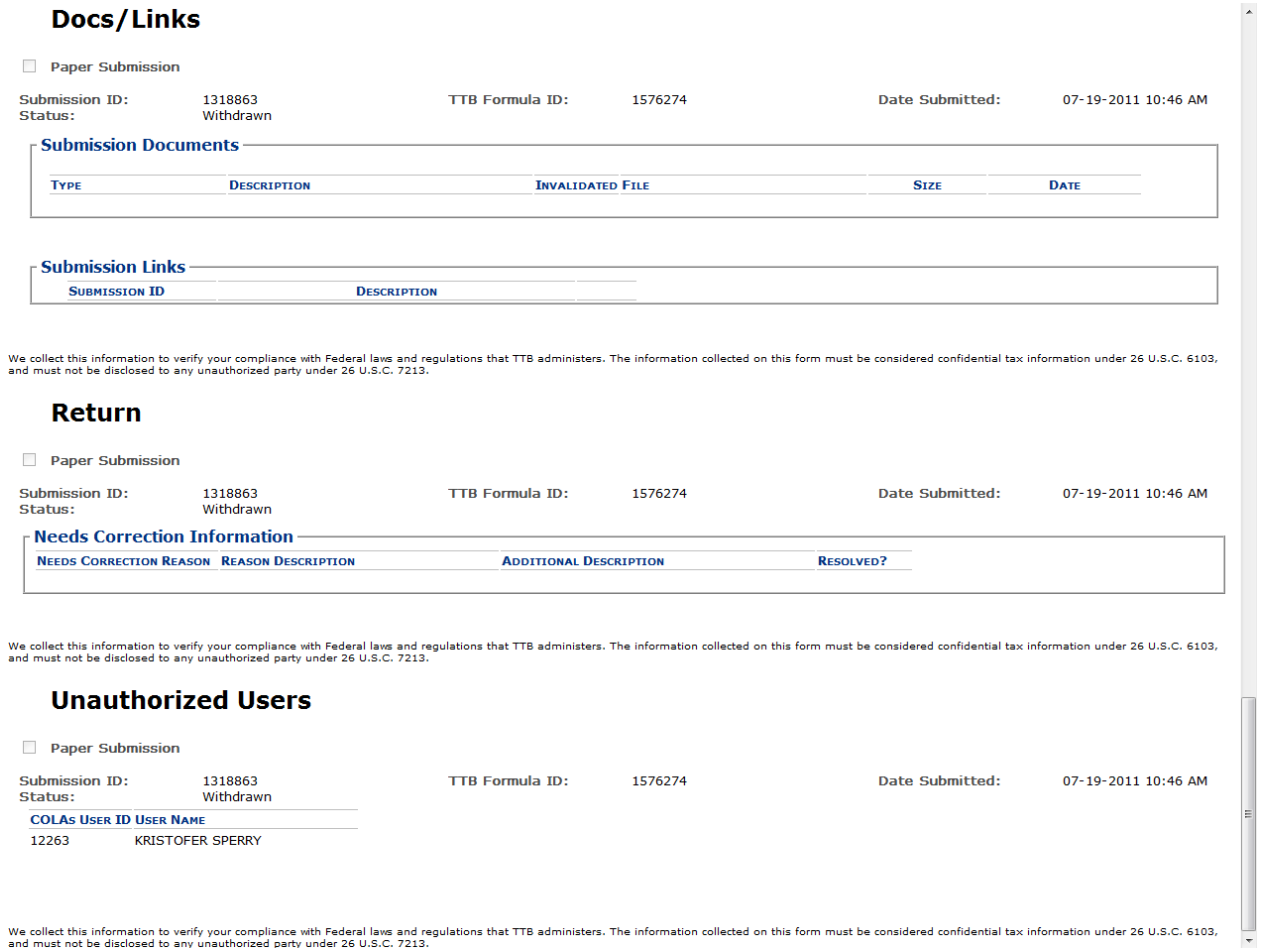

# **Figure 7: Printing Submissions – Current Tab**

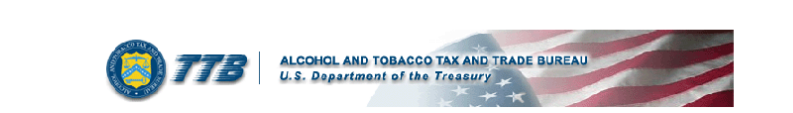

# **Formulas Online**

#### **Uniform**

<span id="page-6-0"></span>Print this page

#### **Main**

.<br>Submissio

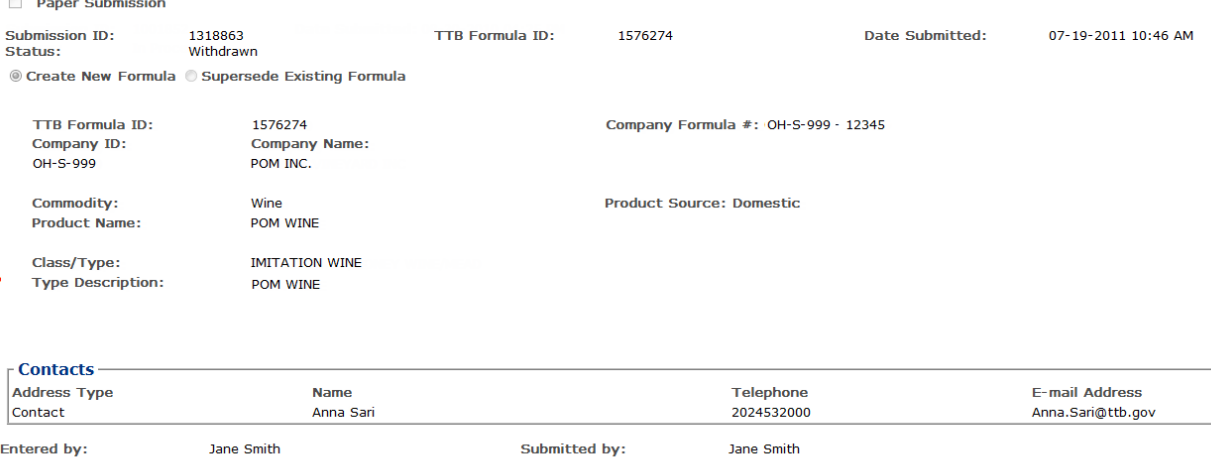

Entered by: Created Date: Jane Smith<br>07-19-2011 10:43 AM

We collect this information to verify your compliance with Federal laws and regulations that TTB administers. The information collected on this form must be considered confidential tax information under 26 U.S.C. 6103,<br>and

 $\blacktriangle$ 

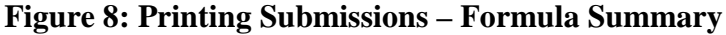

<span id="page-7-0"></span>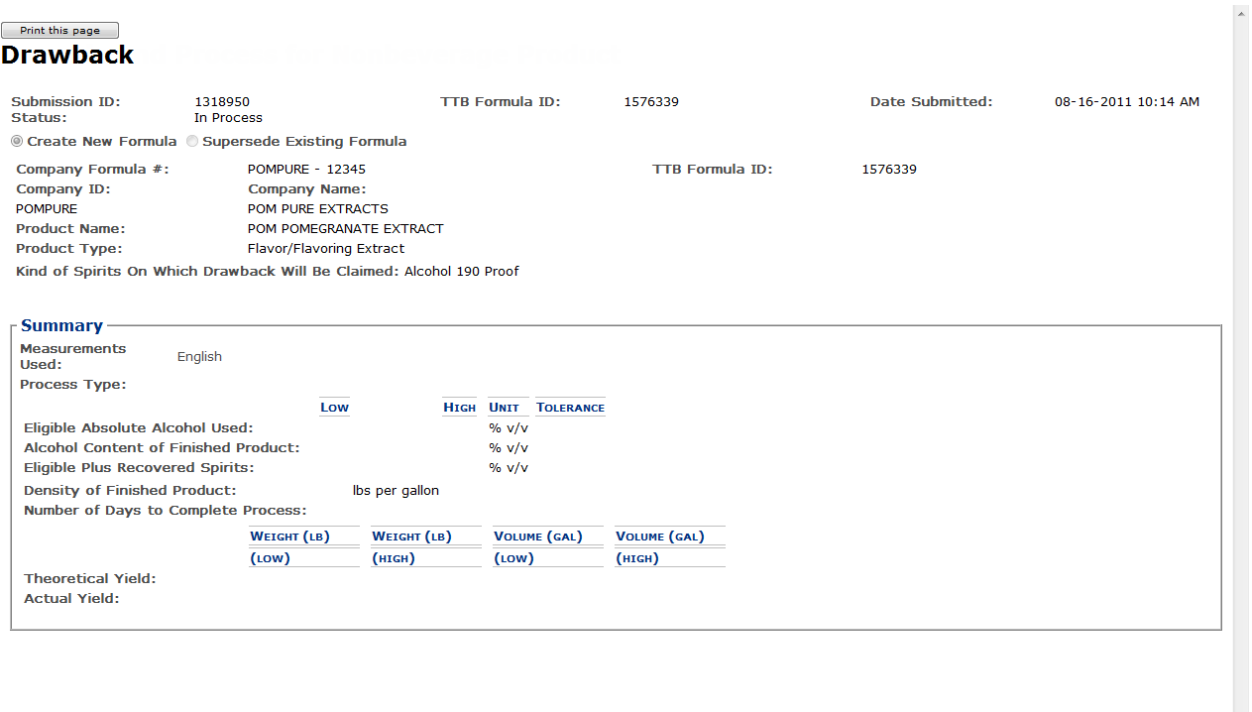

- 6. Select the **Print this page** button. The Print dialog displays. See [Figure 1.](#page-0-1)
- 7. Select the **Print** button. The printable version of the submission is sent to the selected printer and printed.
- 8. Select the  $\mathbf{x}$  in the upper right corner of the printable version of the submission to close the page.